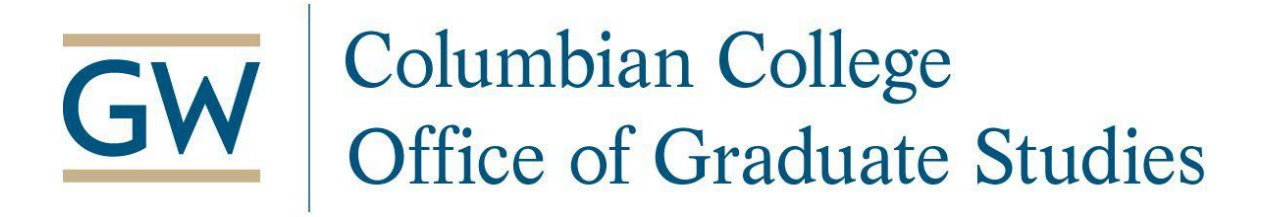

# **Target X Department Training Manual - Lightning Version**

Last Updated July 2022

# **Table of Contents**

# <span id="page-1-0"></span>**Table of Contents**

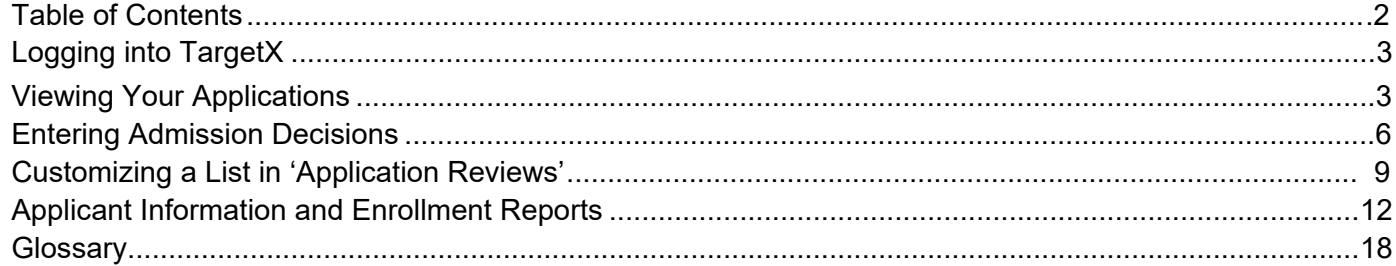

# <span id="page-2-0"></span>**Logging into TargetX**

All faculty and staff on admission committees will need access to Salesforce, the platform on which TargetX is located. If you have not done so already, please email the Graduate Admissions office at [askccas@gwu.edu,](mailto:askccas@gwu.edu) with the names and emails of individuals needing access. You will receive the below email once your account has been created. Please ensure that you verify your account.

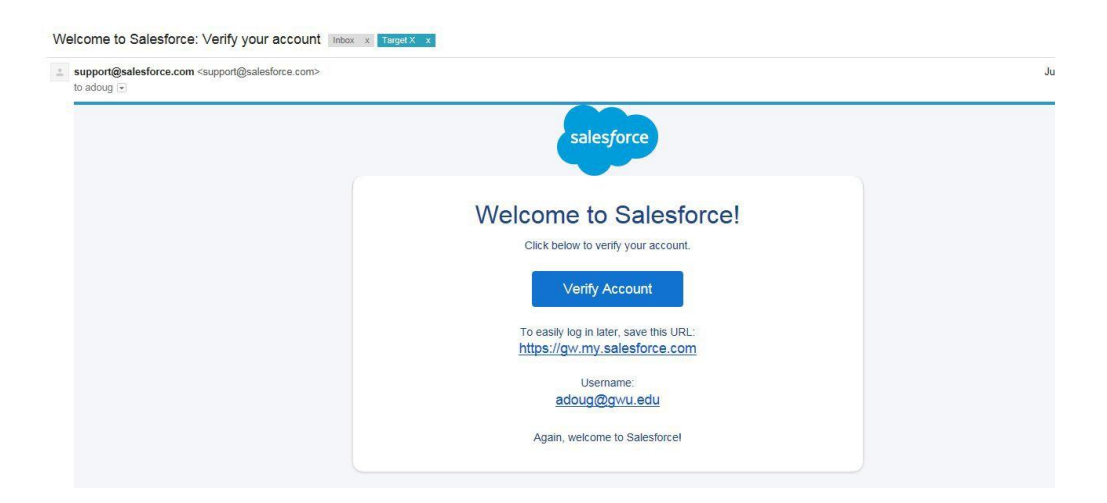

Once you have verified your account, you can visit [http://gw.my.salesforce.com](http://gw.my.salesforce.com/) to login to TargetX. Your username and password are the same as your single sign on credentials for accessing GW email. If you are already logged into your GW email, TargetX will open when you click on the above link.

#### **Viewing Your Applications**

Your Admission Program Coordinator will alert you once a group of applications have been posted in TargetX for your review. Generally speaking, decisions are due within four weeks. You will also receive auto-generated emails alerting you when Decisions are "Due Next Week", and again when any Decisions become "Past Due."

**1.** Once in TargetX, click the nine dot box on the upper left of the screen, type Application Reviews in the search field, and click on Application Reviews.

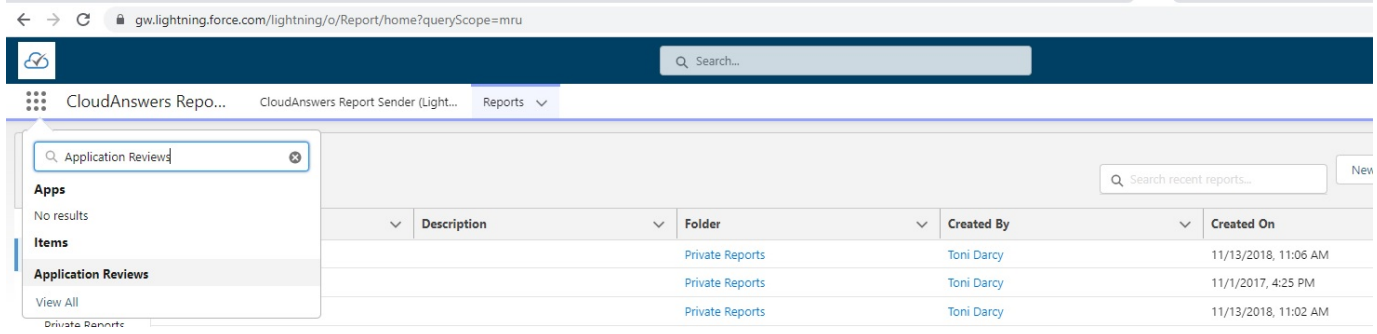

**2.** In Application Reviews, click on the downward arrow next to the words 'Recently Viewed.'

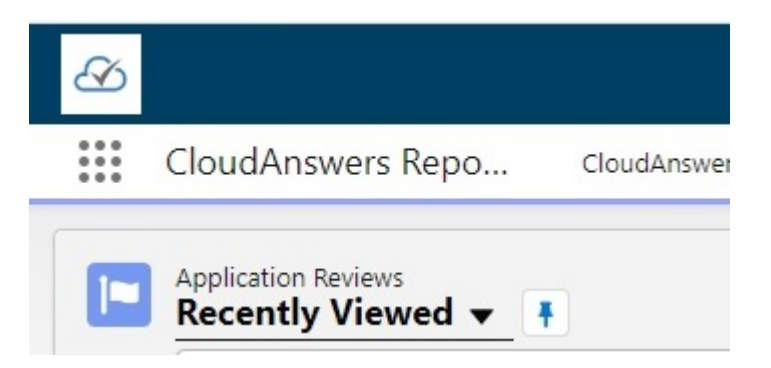

**3.** Scroll through the drop down menu, and select **My Application Reviews - CCAS**

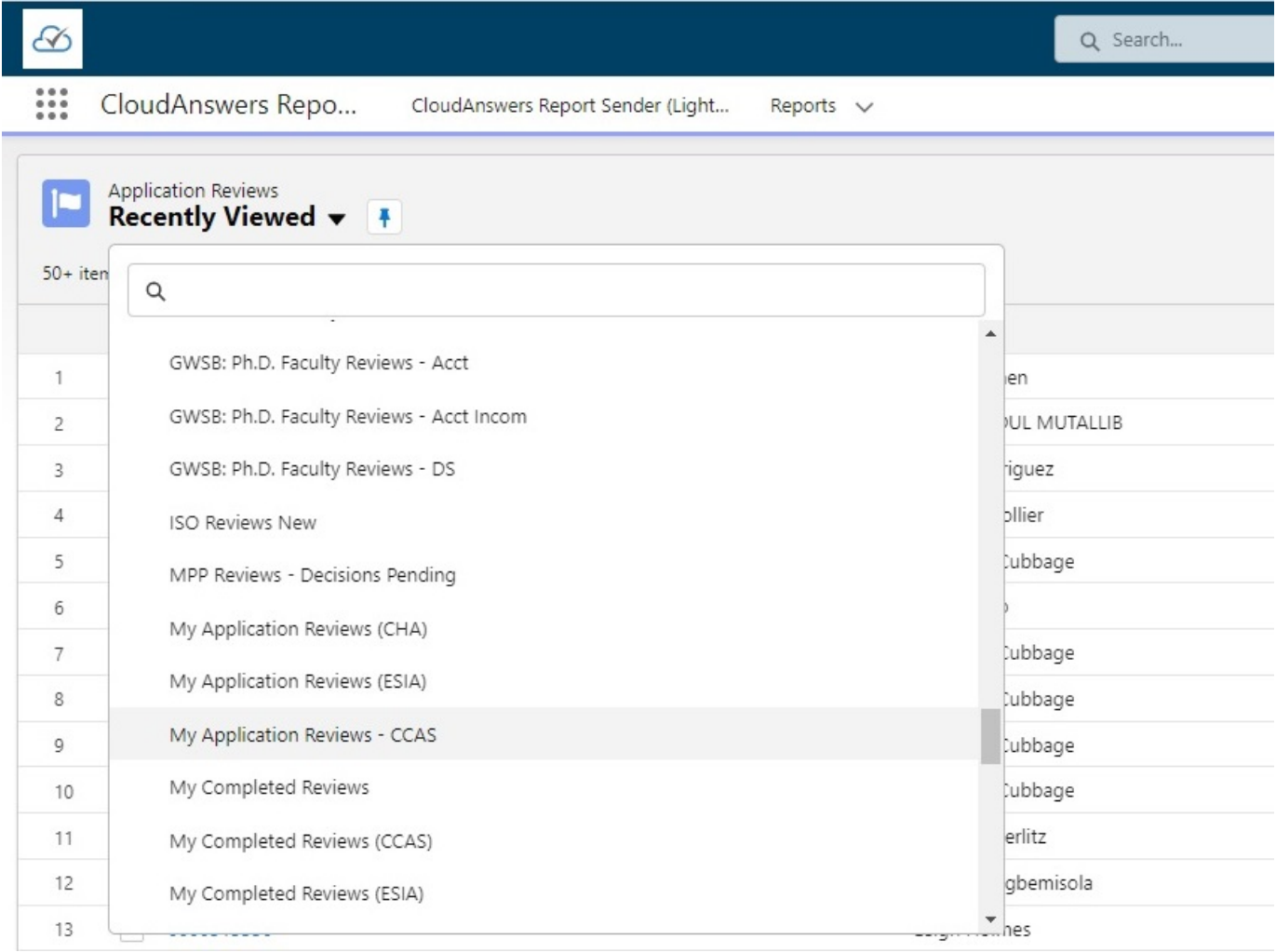

A list of all of your pending applications will appear with the following headers. You can sort your applications by any column header on the screen.

**4.** Click on the application Review number. This will open a new screen. Click on Read Application to view the application.

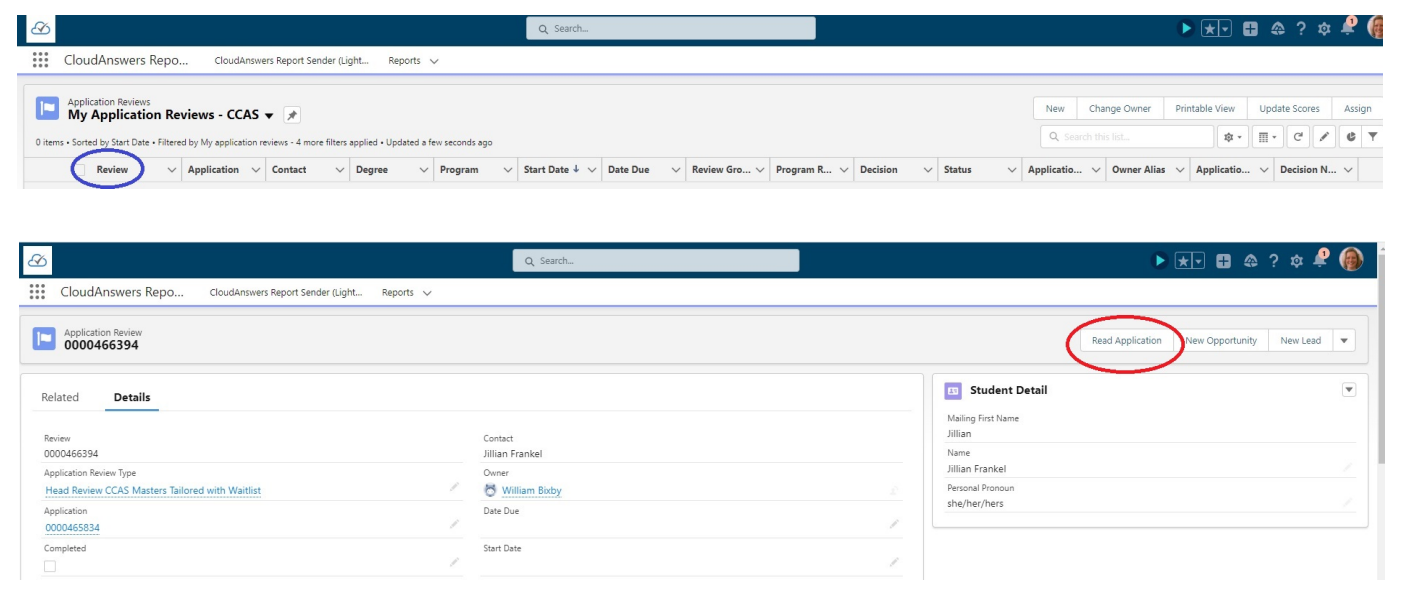

**5.** The application and bookmark menu will appear on the next screen. The application will have approx 2-4 cover pages (Application Profile CCAS) with the applicants demographics as well as educational history and test score information. Your can either scroll down the application to view the information and attachments or use the navigation bar on the left to jump to different sections.

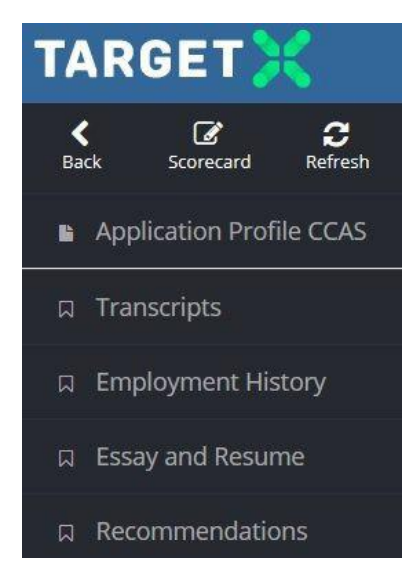

**6.** The file can also be downloaded as a PDF in two sections. For section one, click Application Profile CCAS, then click on the download icon on the far right side of the screen. Open/print/save the pdf as needed. D

7. Next, for section two, click Transcripts, then click on the download icon on the far right side of the screen (employment history, essay, resume, and recommendations will be included in this second section).

- 8. Open/print/save the pdf as needed.
	- Your Program Coordinator will enter Decision Notes in the Review History section of the Application Profile if they feel there is pertinent information regarding the applicant that needs to be flagged for you.
	- The Official GPA in the Education section of the Application Profile was entered by CCAS, and for international applicants the GPA has been converted into the US system. The Self-Reported GPA is the GPA the student entered on their application.
	- If your department requires a portfolio, it will usually be the last item attached at the very bottom of the application as you scroll down.

# <span id="page-5-0"></span>**Entering Admission Decisions**

**2.** Click on Decision

**1.** Once you have reviewed the application and are ready to make a decision, click on the Scorecard button on the left side menu.

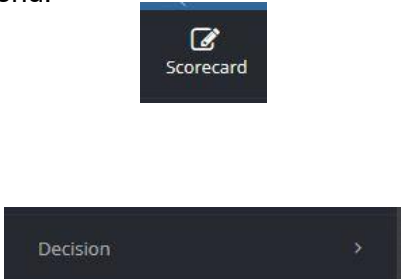

**3.** This where you will select Admit or Deny (some departments also can select Waitlist). The options on your program's Decision Scorecard are unique to your program, and may vary from the image below (for instance, certain departments can enter notes, conditions or deficiencies).

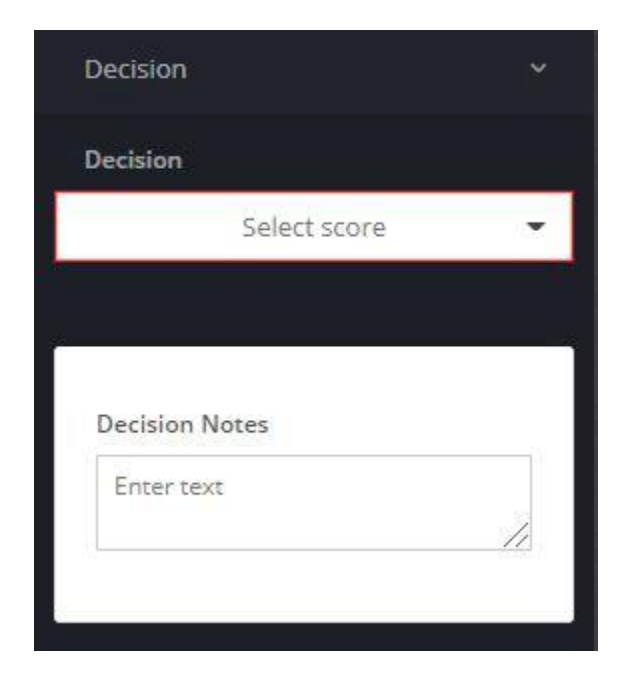

Decisions to admit can only be entered through this Scorecard. Do not click back into TargetX and enter the decision on the application record. The options that appear on your program's Decision Scorecard are unique to your program, and may vary from the image below.

**4.** Click on Funding

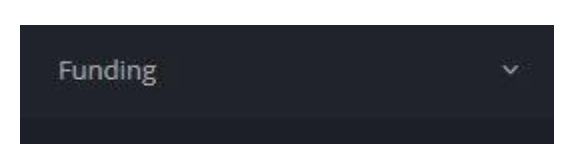

**5.** This is where you will select whether an applicant will receive funding from your department, and/or be recommended for CCAS funding, and if so, the type of award. The options that appear on your program's Funding Scorecard are unique to your program, and may vary from the image below.

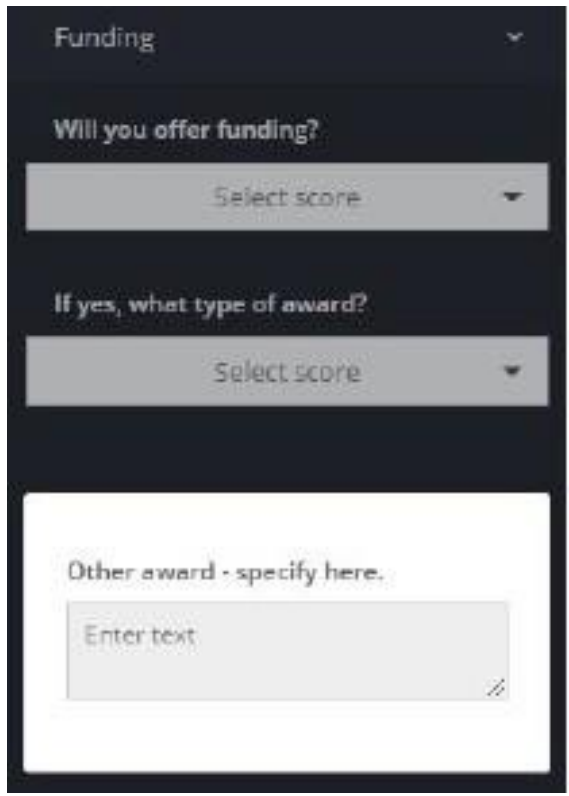

The answer you give to the Will you Offer Funding question will result in specific text being inserted into the Admission letter as follows:

--If you select Yes, the admission letter text will read:

*You have been selected to receive an award of merit-based financial assistance. Details will be sent shortly by email to the address you provided on your application.*

--If you select No, the admission letter text will read:

*The applications for University Fellowships and Graduate Assistantships have been reviewed and I regret to inform you that we are not able to offer you an award.*

--If your department has the option of selecting Alternate, the admission letter text will read:

*You have been named as an alternate for a University Fellowship and/or Graduate Assistantship. We have only a limited number of these awards available, not nearly enough for all deserving applicants. Although we cannot offer you an award at this time, we may be able to in the near future.*

--All language about funding will be omitted from admission letters for Certificate students, as funding is not normally given to Certificate students.

**6.** After selecting your Decision, Funding and Campus Reimbursement decisions, click **Submit.**

Submit

#### **NOTES**

- The Funding section of the scorecard does not replace Banner Workflow. After funding offers are approved by CCAS, the department must initiate the award in Banner Workflow.
- When you Submit a Deny decision, it will automatically generate a Deny letter, and the applicant will be able to view the decision in his/her online application portal right away. If you accidentally enter a decision of Deny you must contact your Program Coordinator straight away so they can alter the student record and ensure that they do not receive the Deny decision. Changing your decision in TargetX does not reverse the decision.
- When you Submit an Admit Decision, it does not automatically generate an Admission letter instead, your Program Coordinator completes some processing and issues the admit letter. Coordinators attempt to process Admit letters on a daily basis as you Submit your decisions. However, during high volume periods, this may actually take a day or more to accomplish.
- Any member of the admission committee can submit a decision, but only the decision of the Head Reviewer will be acted upon by the Program Coordinator.

# <span id="page-8-0"></span>**Customizing a List in 'Application Reviews'**

**1.** Click the nine dot box on the upper left of the screen, type Application Reviews in the search field, and click on Application Reviews.

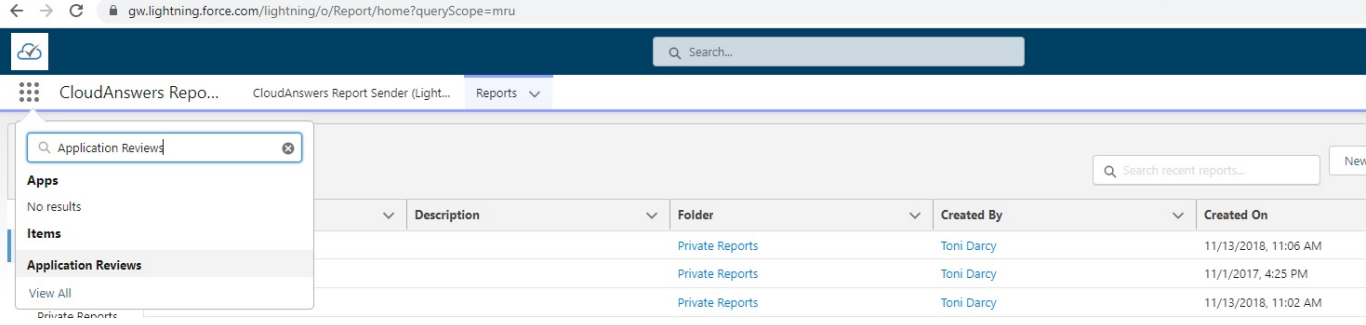

**2.** In Application Reviews, click on the downward arrow next to the words 'Recently Viewed.'

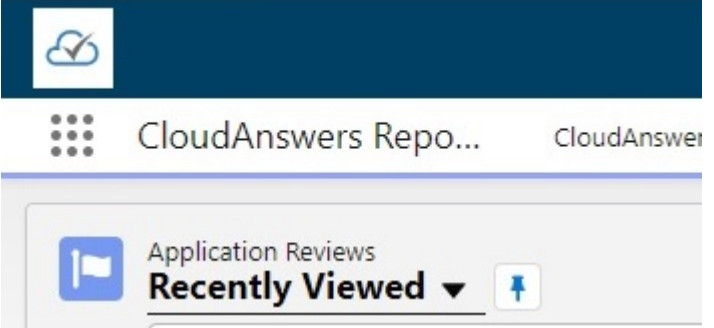

**3. Scroll down and select CCAS - Faculty Customizable Template**

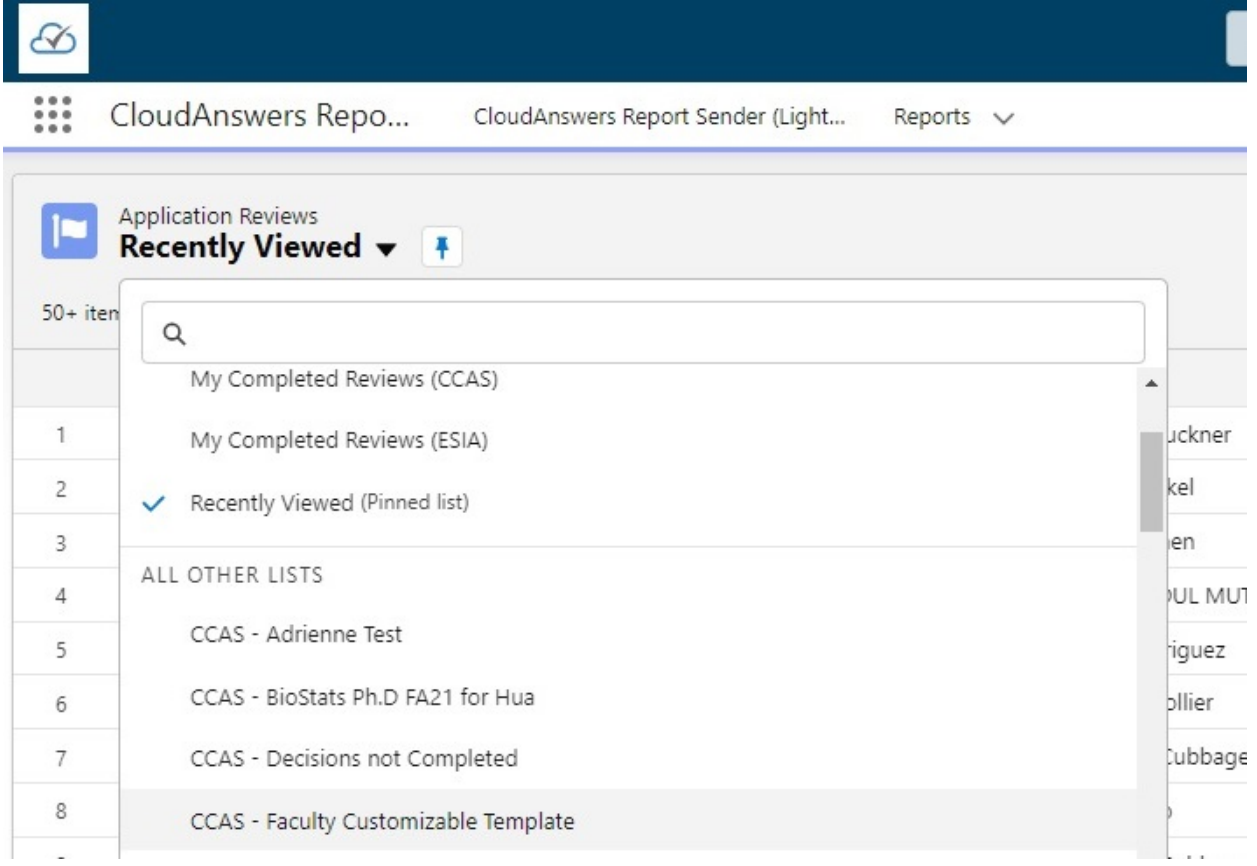

**4. Click the List View Controls and Select Clone. Rename the the List using the naming convention CCAS - XXXXXXXXXXXXXXXXXXXXX and Save.**

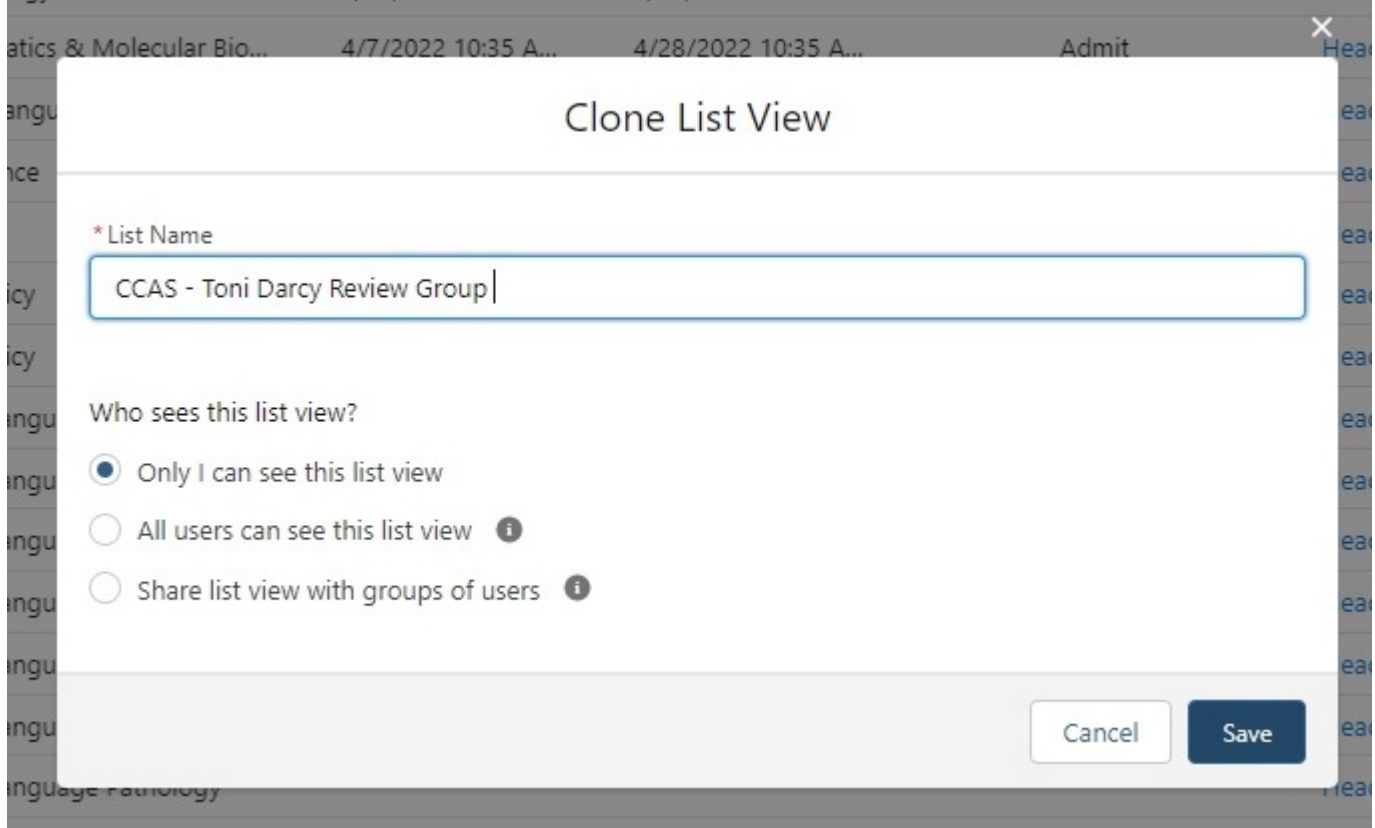

**5.** IMPORTANT: C**lick on Filter by Owner and select My application reviews, click Done and Save.**

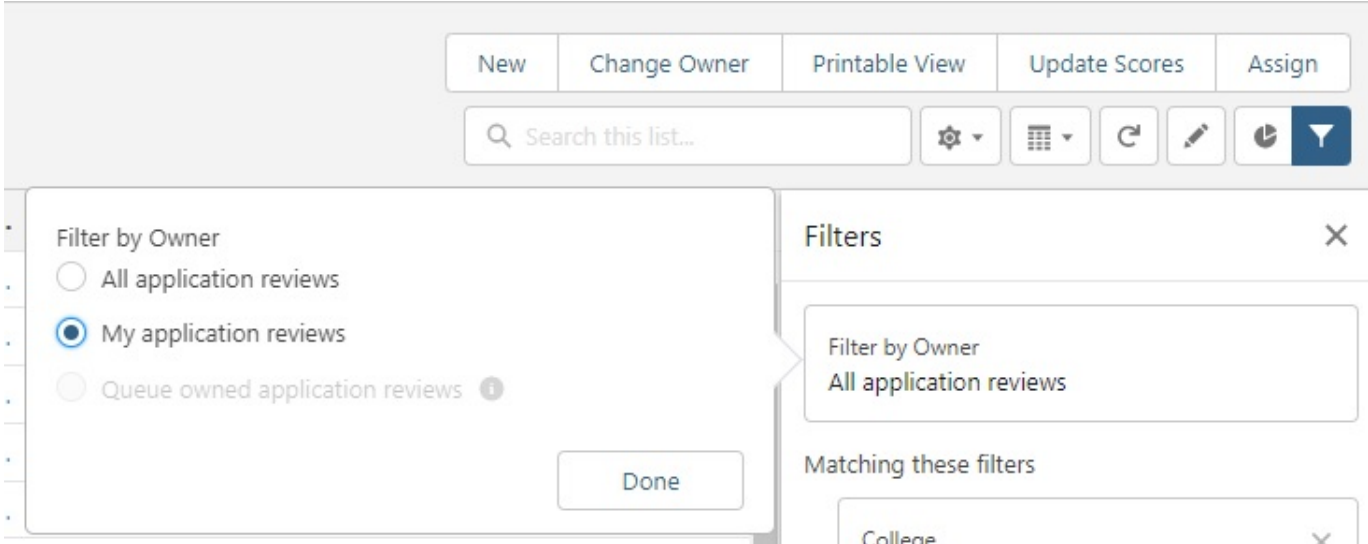

**6. LEAVE FILTERS 1 THROUGH 5 AS IS. You can then click Add Filter, then the Field down arrow to reveal various other filters. Select filters and click Done and Save.**

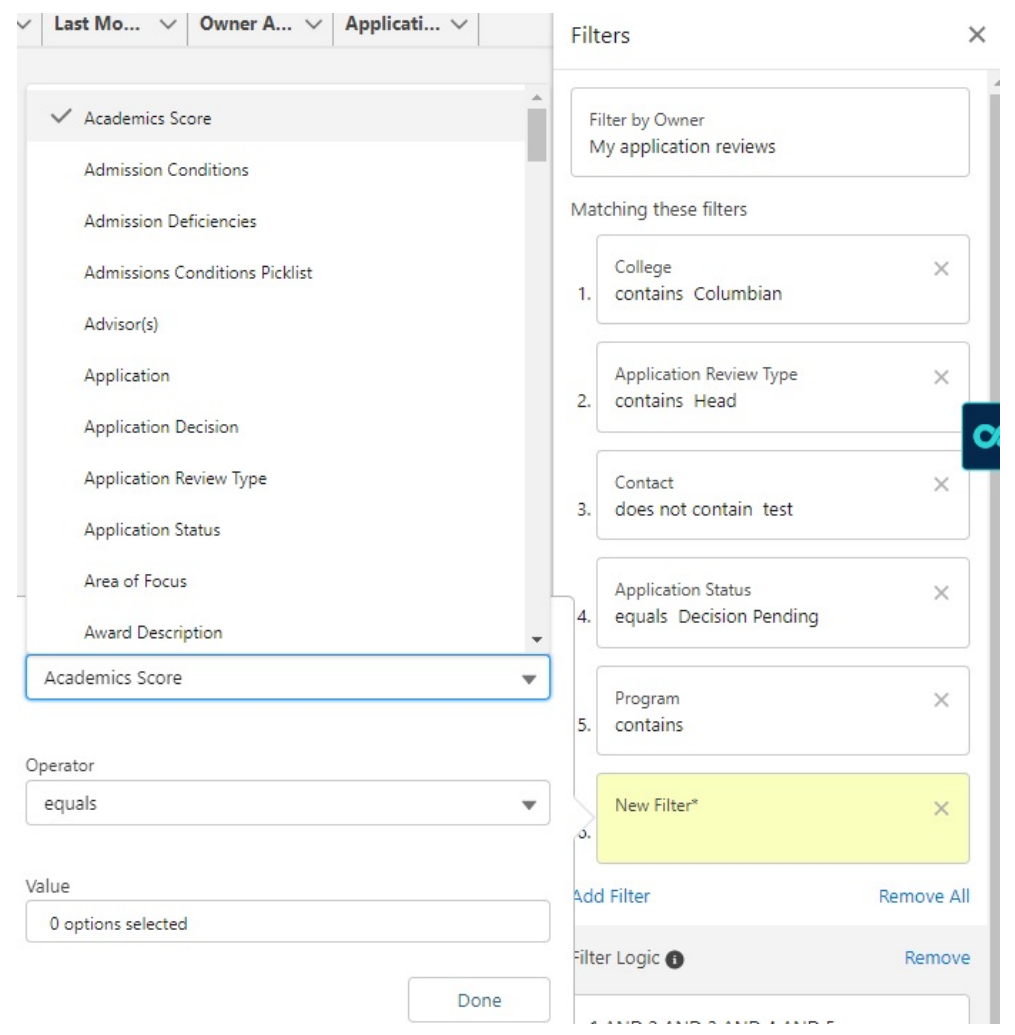

**7. Click the List View Controls and choose Select Fields to Display. Use the left right arrows to adjust display fields and Save.**

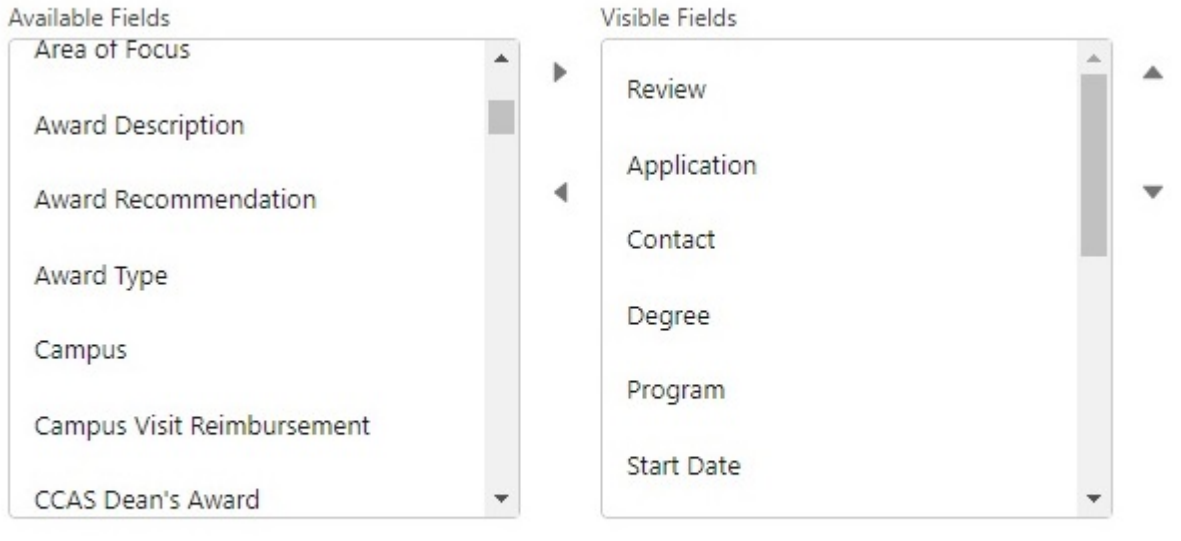

Cancel Save

## **Applicant Information and Enrollment Reports**

To assist you in your review process, your CCAS Coordinator can create **Applicant Information Reports** that list things like demographic data, official GPA, and undergraduate institution for all of your applicants. Please consult with your CCAS Admission Coordinator to request these reports – in some cases these reports have already been created for your program, and can be easily updated and customized.

**Enrollment Reports** have been created for all CCAS programs. These reports list all applicants for whom a decision has been made, and whether they have accepted or declined their offer of admission. They are updated in real time. You can view these reports any time as described below. You will also receive weekly auto-generated Enrollment Report emails, with the most recent report attached as an excel spreadsheet.

**1.** Once in TargetX, click the nine dot box on the upper left of the screen, type Reports in the search field, and click on Reports.

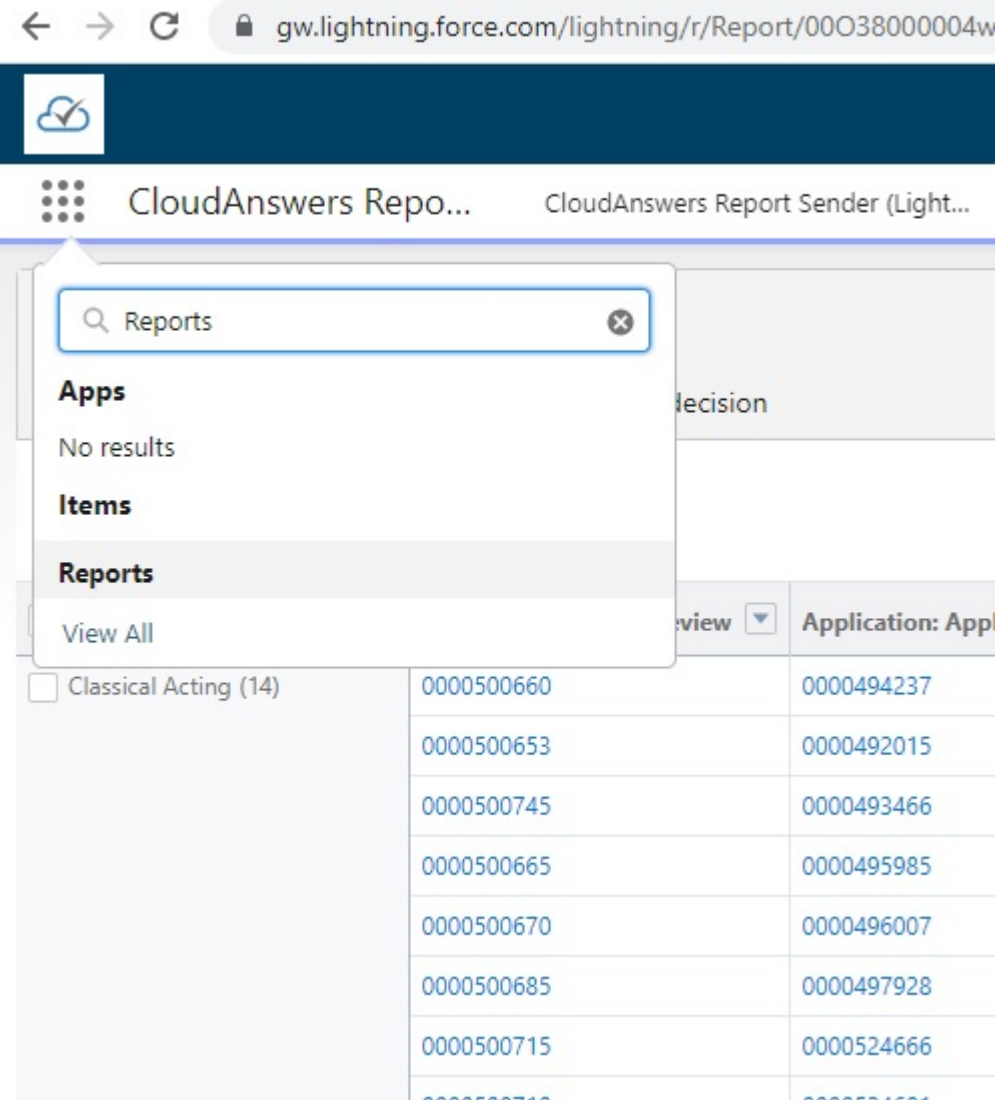

**2.** From the sidebar choose All Folders. From the list of folders, choose CCAS Faculty Enrollment Reports. Click on your program report to view your enrollment numbers (enrollment reports from *previous terms* are located in the CCAS Faculty Reports ARCHIVE folder).

.

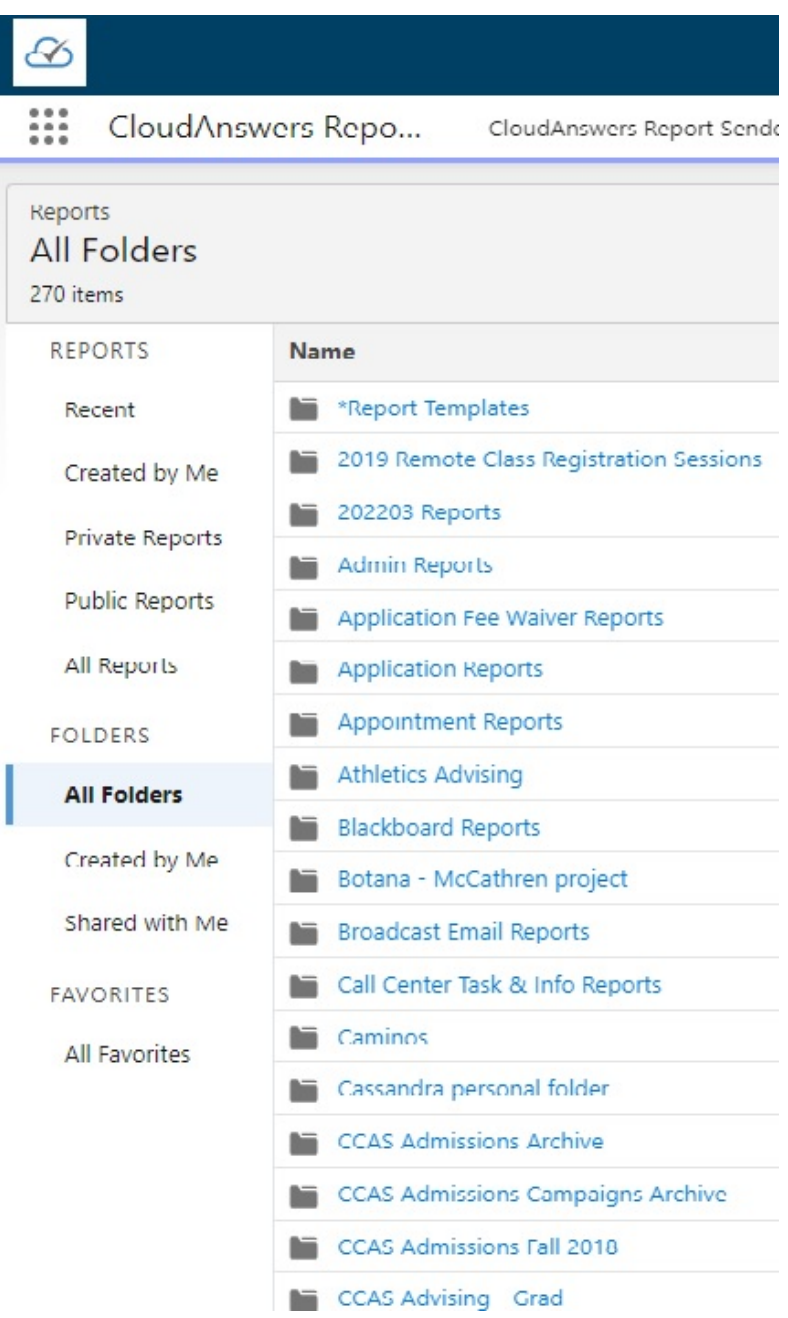

#### **3.** These are the Admission Codes

01 - *Offer Admission* means the applicant has not yet accepted or declined the offer.

08 - *Offer Admission Pending Final Cer*t only applies to international applicants, and means that the department recommended admission, but the applicant has not yet submitted the financial support documents required for visa processing.

#### 30 - *Applicant Waitlisted*

#### 50 - *Denied Admission*

52 - *TOEFL Deny* means the applicant's English Language test score was below the minimum required for admission consideration.

70 - *Applicant Accepts Admission*.

*80* - *Applicant Declined Admission* 

81 - *Withdrawal After Commit* means the applicant committed to coming, but changed their mind and will not attend.

83 - *Applicant W/draws Application* - applicants can withdraw either before or after an admission decision has been made.

82 - *Institution Withdraws Application* - this code is usually applied to Incomplete applications, after the department has stopped reviewing for the coming term.

85 - *Entry Term Changed* and 87 - *Admission Deferral Approved* - these codes are used for applicants who have requested to defer their applications to a future term. Only the application form (with a waiver of the application fee) can be deferred, not offers of admission, nor of funding. Deferred applications are re-reviewed within the application pool of the new term, with no guarantee that they will be readmitted or receive the same funding offer.

88 - *Commit, Not Enrolled* means the applicant accepted the admission offer but never registered for courses and CCAS has not heard from them.

89 - *Admitted, No Response* means the student was offered admission but never accepted or declined.

#### Setting Up a Dashboard

**1.** Through Dashboards you can view report data in graphic format. You can create several report graphs within a single Dashboard. Click the nine dot box on the upper left of the screen, type Dashboards in the search field, and click on Dashboards.

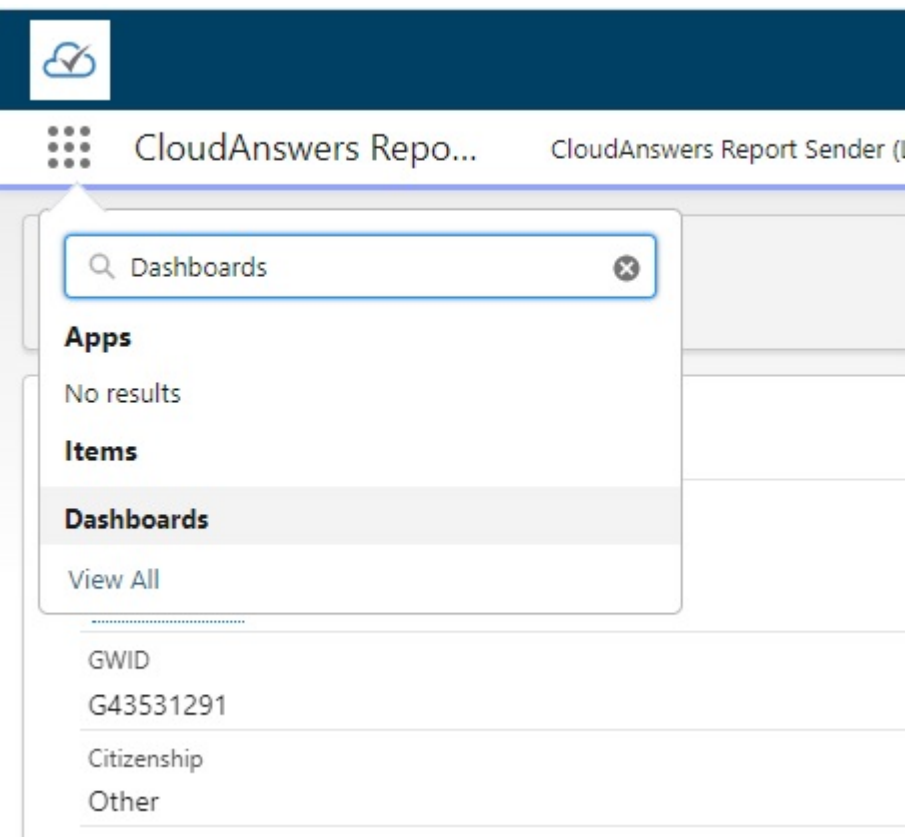

**2.** On the right side of the screen click New Dashboard.

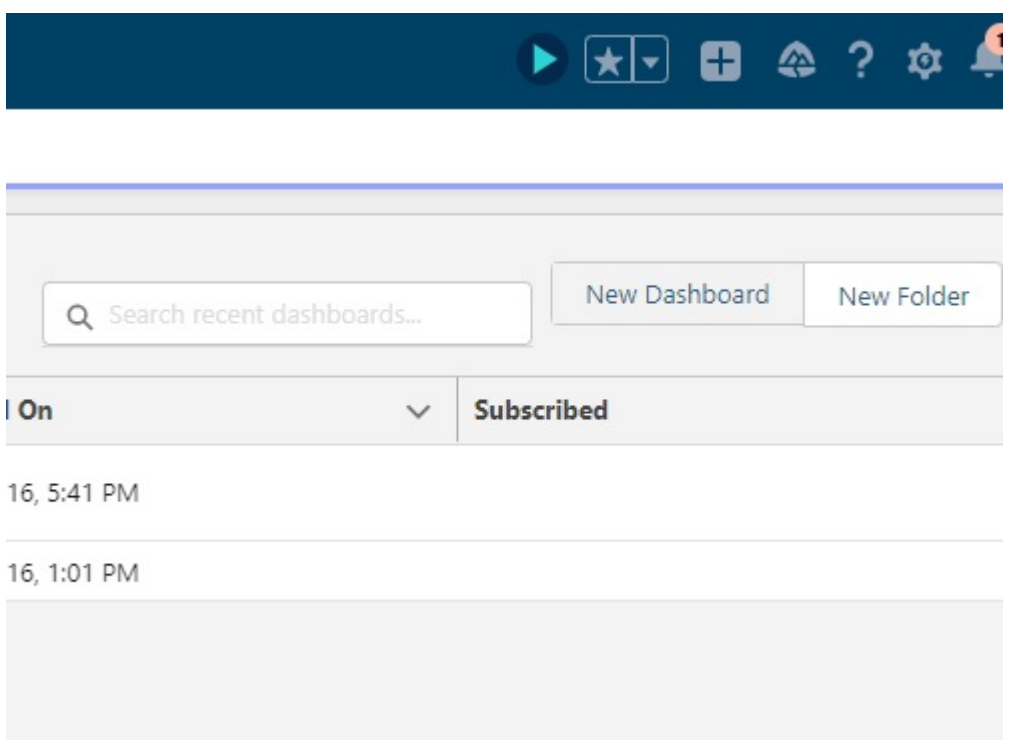

**3.** Name the Dashboard and provide a description, Save it to your Private Dashboards Folder.

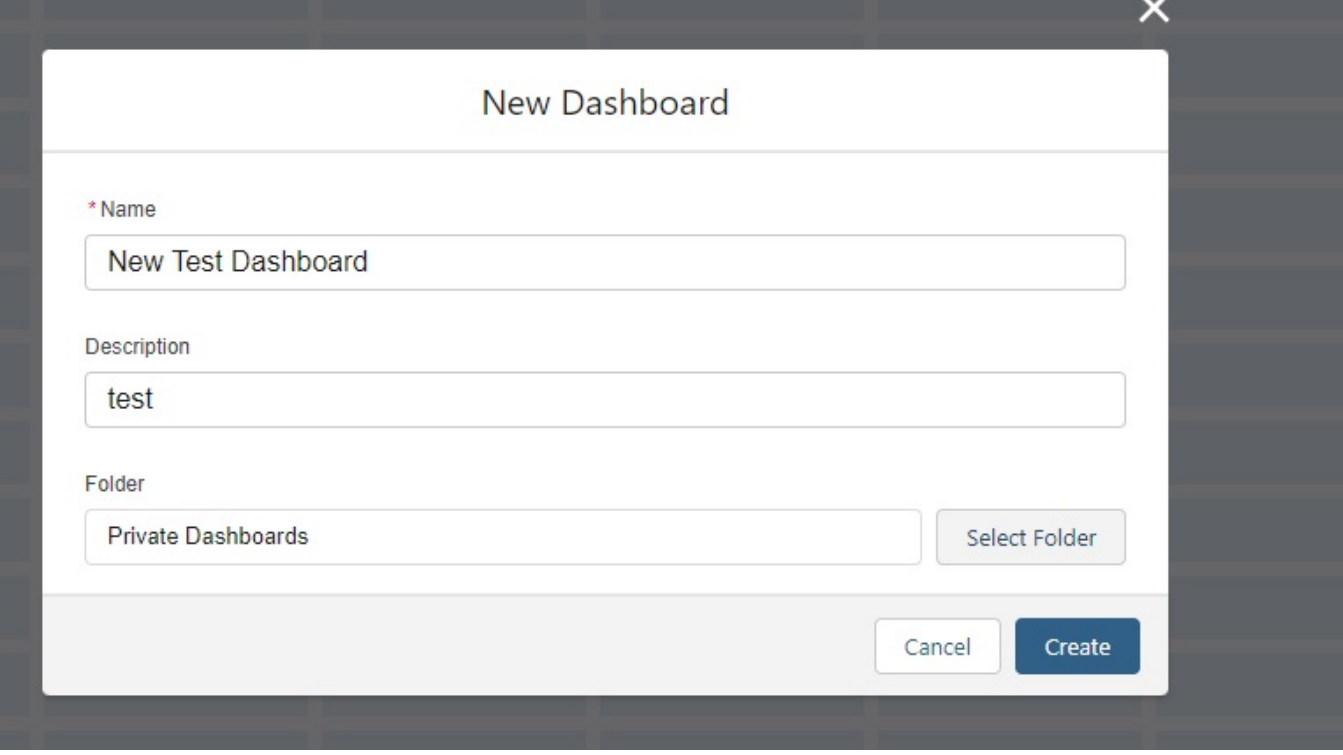

**4.** Click Component and them select the report you wish to display in a graphic format.

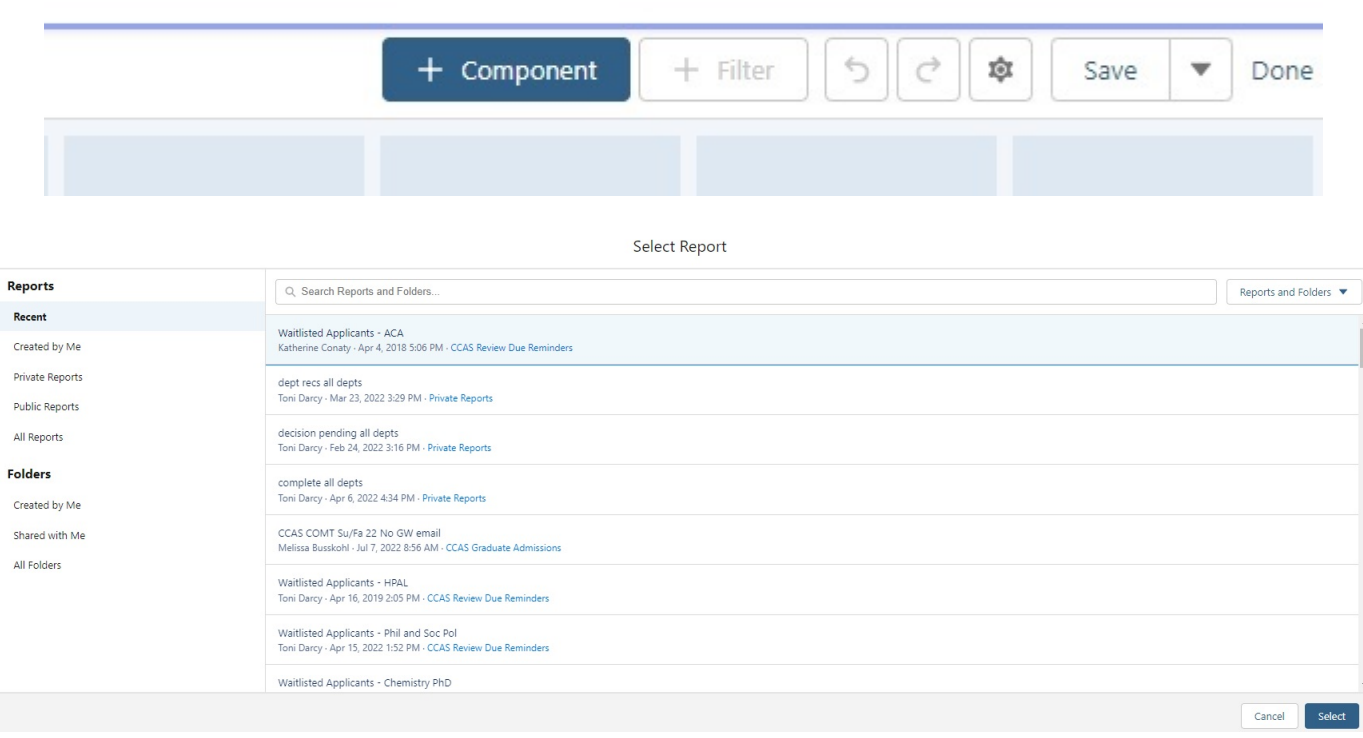

**5.** Use the slide bar on the left to make your graphic component selections and click Add and then Save.

Add Component Preview Report Waitlisted Applicants - ACA  $\circledcirc$ Waitlisted Applicants - ACA Record Count Use chart settings from report **O**  $\theta$  $10$ 15  $\overline{5}$ Display As Program = h.  $\mathscr{P}^{\times}$ Classical Acting m O  $123$  $\sqrt{1}$ Application: 耳 Y-Axis Application: Program View Report (Waitlisted Applicants - ACA) X-Axis Record Count **Display Units** Shortened Number Show Values  $\Box$  Show Chatter Photos X-Axis Range  $\odot$  Automatic Add Cancel  $\infty$  $\mathbb{R}$ CloudAnswers Repo... CloudAnswers Report Sender (Light... Reports  $\vee$ New Test Dashboard Í  $\prime \times$ Waitlisted Applicants - ACA need to be changed to denied Record Count  $14$ Application: Program Classical Acting April 15, 2002 View Report (Waitlisted Applicants - ACA)

<span id="page-16-0"></span>**6.** All data in Target X is updated in real-time. To check for data updates throughout the day, click Refresh.

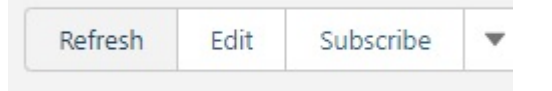

# **Glossary**

**TargetX-** Admissions platform that applicants use to apply to GWU

**Salesforce-** C(ustomer) R(elationship) M(anagement) tool that houses TargetX

**Head Reviewer-** Person in the department who will make the final decision in TargetX.

**Committee Reviewer-** Person who has access to Target X to review and make comments and recommendations, but cannot submit the final decision to CCAS.